# **Webpass IP Reader** WEB Configuration Manual

WEBPASS version : 0.09.00, Aug 24 2009(HW1.0) WEBPASS Web Ver1.4 Build Date 08/18/2009

### **Revision History**

- 1. Newly added Event Handle : "Alarm" and "IP Camera"
- Newly added E-mail Alarm "『Mail from 』"、"『SMTP Server verification 』"、"『Mail 』"、 『Mail carbon copy 』 description
- 3. Newly added IP Camera : "  ${\ensuremath{\,^{\circ}}}\ensuremath{\,^{\circ}}$  PORT  ${\ensuremath{,}}\ensuremath{\,^{\circ}}$  and "  ${\ensuremath{\,^{\circ}}}\ensuremath{\,^{\circ}}\ensuremath{\,^{\circ$

| WEB Configuration                                  | 1  |
|----------------------------------------------------|----|
| WEB Log-On                                         | 1  |
| Preparation                                        | 1  |
| Use IE Web Browser                                 | 1  |
| Main Configuration screen                          | 2  |
| Descriptions for main screen                       | 2  |
| Door status monitoring panel                       | 3  |
| Door status descriptions:                          | 3  |
| User Administration                                | 4  |
| Access Log                                         | 4  |
| Access Log screen descriptions                     | 4  |
| User List                                          | 5  |
| User List screen descriptions:                     | 5  |
| User Record modification screen descriptions       | 6  |
| Add New User                                       | 8  |
| Add New User screen descriptions                   | 8  |
| Terminal                                           | 9  |
| Terminal Status                                    | 9  |
| Terminal status screen description                 | 9  |
| Terminal Setup                                     | 10 |
| Terminal Setup screen descriptions:                | 10 |
| Password Setup                                     | 12 |
| Web Logon and Entrance Password setup descriptions | 12 |
| System Log                                         | 14 |
| System log screen descriptions                     | 14 |
| Clock Setup                                        | 14 |
| System Clock Setup                                 | 15 |
| Access Control                                     | 15 |
| Time Set                                           | 15 |
| Time Set screen descriptions                       | 15 |
| Time Zone Set Up                                   | 16 |
| Time Zone setup screen descriptions                | 16 |
| Time Zone Setup screen descriptions                | 17 |
| Group List                                         | 18 |
| Group List screen descriptions                     | 18 |
| Group List screen description                      | 19 |
|                                                    |    |

# [INDEX]

| Holiday Setup                                  | 19 |
|------------------------------------------------|----|
| Holiday Setup screen descriptions              |    |
| Door Setup                                     |    |
| Door Setup screen descriptions                 |    |
| Remote Control                                 |    |
| Door Status /Security Pass screen descriptions |    |
| Event Handle                                   |    |
| Event Handle screen descriptions               |    |
| Tools                                          |    |
| IP Camera                                      |    |
| IP Camera screen descriptions                  |    |
| Reboot                                         |    |
| Reboot screen descriptions                     |    |
| Firmware Upgrade                               |    |
| Firmware Upgrade screen descriptions           |    |
| RESET                                          |    |
| RESET screen descriptions                      |    |

Copyright @ 2009. All Rights Reserved.

Document Version: 1.0All trademarks and trade names are the properties of their respective owners.

# -WEB Configuration -

### WEB Log-On

WEBPASS with HTTP built-in server is able to communicate with Web browser for administration and configurations.

### **Preparation**

Before starting WEBPASS configuration, make sure :

- Same LAN segment has been physically configured between WEBPASS and Computer.
- Power is ON
- Default IP: 192.168.0.66. To avoid IP confliction your site, please properly set WEBPASS with the same LAN segment IP or turn off other devices until WEBPASS has been successfully configured.

### Use IE Web Browser

- 1. Start Web Browser
- 2. Complete IP on URL, eg. Default IP: 192.168.0.66, the http://192.168.0.66

### **Communication failure:**

No response for WEBPASS, check :

- WEBPASS Installation is correct/ LAN communication is normal/ Power is on or use ping command to test the communication with IP.
  - MS-DOS Command program:
  - Command line, for example: C:\user\tank>ping 192.168.0.66
     If there is no response or time out, then this could be IP confliction or wrongly IP is given to PC and WEBPASS. (Check next)
- If a PC is using Public IP, then IP for this computer should be changed as between: 192.168.0.1~192.168.0.65 or 192.168.0.67~192.168.0.254 to create a physically communication with WEBPASS. Besides, Subnet Mask should be setting as 255.255.255.0 •
- Make sure your computer IP is in the same segment with WEBPASS

# ➤ Main Configuration screen

Main configuration screen will be pop-up after finished the installation between PC and WEBPASS IP Reader :

| 🏉 Time attendance system: 🏼 🏉 W                                 | EBPASS ×                          | 🛅 🕶 🗟 🎽 調頁(P)                  |  |  |  |  |
|-----------------------------------------------------------------|-----------------------------------|--------------------------------|--|--|--|--|
| 0                                                               | 1<br>•                            | STOP                           |  |  |  |  |
| User Administration<br>Access Log<br>View User List<br>Add User | TERMINAL STATUS                   | 3                              |  |  |  |  |
| Terminal                                                        | Product Name :                    | WEBPASS(EM)(20000)             |  |  |  |  |
| Terminal Status                                                 | Serial No. :                      | 000013(255255255)              |  |  |  |  |
| Terminal Setup<br>Password Setup                                | Firmware Version :                | 0.09.00,Aug 24 2009(HW0.0)     |  |  |  |  |
| System Log<br>Clock Setup                                       | System Time :                     | 08/28/2009 14:20:28            |  |  |  |  |
| Access Control                                                  | Terminal ID(MAC Address) :        | 1(00:0e:e3:00:00:13)           |  |  |  |  |
| Time Set                                                        | IP Address :                      | 192.168.2.66                   |  |  |  |  |
| Time Zone Setup<br>Group List                                   | Subnet mask :                     | 255.255.255.0                  |  |  |  |  |
| Holiday Setup<br>Door Setup                                     | Default Gateway :                 | 192.168.2.1                    |  |  |  |  |
| Remote Control<br>Event Handle                                  | Primary DNS :                     | 168.95.1.1                     |  |  |  |  |
| Tools                                                           | Listen Port/Software IP(status) : | 2000 / 192.168.2.125 (Offline) |  |  |  |  |
| IP Camera<br>Reboot                                             | Web Management Port :             | 80                             |  |  |  |  |
| Upgrade Firmware<br>Reset                                       | Registered User :                 | 0                              |  |  |  |  |
| Refresh                                                         | Available User Capacity:          | 20000                          |  |  |  |  |
|                                                                 | Access/System Log Count :         | 44/1479                        |  |  |  |  |
|                                                                 | Control Mode :                    | Standalone(WG26)               |  |  |  |  |
| WEBPASS Web Ver1.4                                              | Anti-Pass-Back(Tolerance Timer) : | Disabled(0)                    |  |  |  |  |
| Build Date 08/18/2009                                           | Anti-Duress :                     | Disabled                       |  |  |  |  |
|                                                                 | Next WEBPASS(status) :            | 0.0.0.0(Offline)               |  |  |  |  |

[Main Screen] - Article 1

### **Descriptions for main screen**:

• Use left side selection bar for function configuration thru web browser:

| <b>User Administration</b> |                                                                       |
|----------------------------|-----------------------------------------------------------------------|
| Access Log                 | Switch to Access Log screen                                           |
| View User List             | Switch to User List screen: can be modify, delete, active or inactive |
| view User List             | users                                                                 |
| Add New User               | Switch to Add New User screen                                         |
| Terminal                   |                                                                       |
| Terminal                   | Switch to Terminal information sereen(main sereen)                    |
| Information                | Switch to Terminal information screen(main screen)                    |
| Terminal                   | Switch to Terminal configuration screen                               |
| Configuration              |                                                                       |
| <b>Password Setup</b>      | Switch to WEB Log-on and Password setup screen                        |
| System Log                 | Switch to System log screen                                           |
| Clock Setup                | Switch to system time Clock setup screen                              |
| Access Control             |                                                                       |
| Time Set                   | Switch to Time Set configuration screen                               |

| Time Zone             | Switch to Time Zone configuration screen                       |  |  |  |
|-----------------------|----------------------------------------------------------------|--|--|--|
| Group List            | Switch to Group List configuration screen                      |  |  |  |
| Holiday Setup         | Switch to Holiday configuration screen                         |  |  |  |
| Door Setup            | Switch to Door Setup configuration screen                      |  |  |  |
| <b>Remote Control</b> | Switch to Door Status and Security Bypass configuration screen |  |  |  |
| Even Handel           | Switch to Event Handel configuration screen                    |  |  |  |
| Tools                 |                                                                |  |  |  |
| IP Camera             | Switch to IP Camera configuration screen                       |  |  |  |
| Reboot                | Switch to system Reboot screen                                 |  |  |  |
| Upgrade Firmware      | Switch to Firmware upgrade screen                              |  |  |  |
| Reset                 | Switch to Reset and Factory Default screen                     |  |  |  |
| Button                |                                                                |  |  |  |
| Refresh               | To Refresh WEB status                                          |  |  |  |

### Door status monitoring panel

Real time monitoring status will show on the main screen panel :

| 0, | D | • | START | UserID:12<br>07/29/2009<br>14:21:10<br>IN,Door:1 |
|----|---|---|-------|--------------------------------------------------|
|----|---|---|-------|--------------------------------------------------|

### **Door status descriptions:**

# Step by Step Click START key to refresh door status panel continually Indicators for Door Status : Green : Door Close Yellow: Door Open Gray: No response Red: Exceptions Monitoring status will be showing on this panel upon any access movements to a door: User ID \ Date \ Time \ Door Nr. Click STOP key to stop the Pafrech schedule. You may process modify dalate save when

4. Click STOP key to stop the Refresh schedule. You may process modify, delete, save when Refresh has stopped

# > User Administration

### Access Log

### Click Access Log to get into the screen :

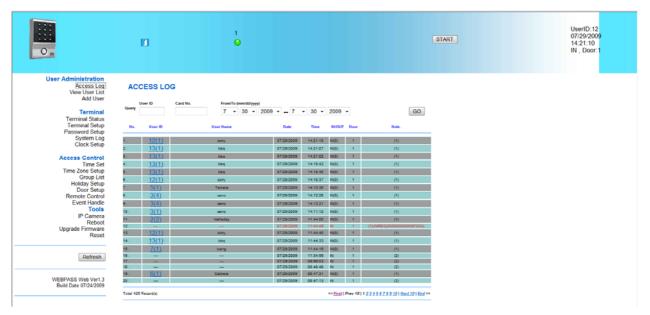

[Access Log] - Article 2

### Access Log screen descriptions:

| Query         |                                             |
|---------------|---------------------------------------------|
| USER ID       | Query by USER ID                            |
| CARD No.      | Query by CARD No.                           |
| From/To       | Quarty by will down many for DATE selection |
| (MM/DD/YY)    | Query by pull down menu for DATE selection  |
| Start(Button) | Start to query                              |
|               | · ·                                         |

Operation :

- 1. Using Pull down menu to determine your query conditions.
- 2. Press SATART to start query

| Access log list description                                        |  |  |  |  |  |
|--------------------------------------------------------------------|--|--|--|--|--|
| Sequence numbers on the list                                       |  |  |  |  |  |
| User ID for users. Click the USER ID would direct to a screen to   |  |  |  |  |  |
| Modify User List (Article 4). It would be failed only USER         |  |  |  |  |  |
| registration information has been removed.                         |  |  |  |  |  |
| % User authorized level can be 1~10, can be shown followed the ID. |  |  |  |  |  |
| User Names for IN/OUT access records. User name could be blank if  |  |  |  |  |  |
| USER NAME hasn't been filled while registration.                   |  |  |  |  |  |
| Date for IN/OUT records                                            |  |  |  |  |  |
|                                                                    |  |  |  |  |  |

| TIME             | Time for IN/OUT records                                           |
|------------------|-------------------------------------------------------------------|
|                  | IN: Access by WEBPASS                                             |
| IN/OUT           | OUT: Access by Wiegand Reader                                     |
| _                | XAPB level will be shown followed the IN/OUT                      |
| DOOR No.         | A door no. which is installed with a WEBPASS                      |
| NOTE             | Special note for access logs: Events like APB      Fire Alarmetc. |
| First Page       | Direct to First page of Access Log IN/OUT information             |
| Previous 10 Page | Move ahead to previous 10 page from current page                  |
| 1 2 3N           | Direct to specific Access log IN/OUT record page                  |
| Next 10 page     | Move to next 10 page from current page                            |
| Last Page        | Direct to last page of the Access Log record                      |

### **User List**

View User List from main screen:

| 0                                                               | 1          |         | •                   |                         |              |                |     |                               | START | 07/29<br>14:21<br>IN , D | 10 |
|-----------------------------------------------------------------|------------|---------|---------------------|-------------------------|--------------|----------------|-----|-------------------------------|-------|--------------------------|----|
| User Administration<br>Access Log<br>View User List<br>Add User | Use        | r LIST  | Search User : By By | Jser ID 💿 By Card No. 🗧 | ) By User Na | erne GO        | į   |                               |       |                          | 1  |
| Terminal<br>Terminal Status<br>Terminal Setup                   | No.        | User ID | User Name           | User Type               | Active       | 'Reg Type<br>P | C I | word) , C(Can<br>Bypass Level | d)    |                          |    |
| Password Setup                                                  | · .        | 2       | Halladay            | Admin                   | 0            | 0              | 0   | 1                             |       |                          |    |
| System Log                                                      | 112        | 3       | cano                | Guard                   | 0            | 0              | 0   | t                             |       |                          |    |
| Clock Setup                                                     | 2          | 4       | Damom               | Visitor                 | 0            | 0              | 0   | 1                             |       |                          |    |
| Access Control                                                  | E 4.       | 5       | Teixeia             | Visitor                 | 0            | 0              | 0   | 4                             |       |                          |    |
| Time Set                                                        | 5.         | 6       | Cabrera             | Normal                  | 0            | 0              | 0   | 2                             |       |                          |    |
| Time Zone Setup                                                 | 🗖 e.       | 7       | wang                | Normal                  | 0            | 0              | 0   | 1                             |       |                          |    |
| Group List<br>Holiday Setup                                     | 7.         | 8       | posada              | Normal                  | 0            | 0              | 0   | 1                             |       |                          |    |
| Door Setup                                                      | E 8.       | 11      | kingkong            | Normal                  | 0            | 0              | 0   | 1                             |       |                          |    |
| Remote Control                                                  | · 9.       | 12      | sorry               | Normal                  | Ō            | Ō              | Ō   | 1                             |       |                          |    |
| Event Handle                                                    | 10.        | 13      | bbg                 | Normal                  | Õ            | Õ              | Õ   | 1                             |       |                          |    |
| Tools<br>IP Camera                                              | 11.        | 14      | haha                | Normal                  | 0            | 0              | 0   | 2                             |       |                          |    |
| Reboot                                                          | 12.        | 15      | JASON               | Normal                  | 0            | 0              | •   | 1                             |       |                          |    |
| Upgrade Firmware                                                | 13.        | 16      | kathy wang          | Normal                  | Õ            | ŏ              | Õ   | 1                             |       |                          |    |
| Reset                                                           | 14.        | 17      |                     | Normal                  | ŏ            | 0              | ŏ   | 1                             |       |                          |    |
|                                                                 | 15.        | 18      |                     | Normal                  | ŏ            | ŏ              | ŏ   | 1                             |       |                          |    |
|                                                                 | 10.        | 19      |                     | Normal                  | ŏ            | ŏ              | ŏ   | 1                             |       |                          |    |
| Refresh                                                         | 17.        | 111     | 111                 | Normal                  | ŏ            | ŏ              | ŏ   | 1                             |       |                          |    |
| WEBPASS Web Ver1.3                                              | Total 17 U | er(s)   |                     |                         |              |                |     | << End of List >>             |       |                          |    |

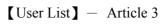

### User List screen descriptions:

| Search for User |                                   |
|-----------------|-----------------------------------|
| By User ID      | Select for searching by USER ID   |
| By Card ID      | Select for searching by Card ID   |
| By User Name    | Select for searching by User Name |
| GO (button)     | Start searching                   |
|                 | -                                 |

Operation:

- 1. Fill User ID, Card ID or User Name for conditionally search.
- 2. Press "Go" button for starting search.

| User Record             |                                                                            |
|-------------------------|----------------------------------------------------------------------------|
|                         | Sequence number for User list.                                             |
| No.                     | Ticking the box before the sequence no. to Active/ Inactive / Delete users |
|                         | authorization. Selection can be multiple.                                  |
| USER ID                 | Displaying User ID, click the ID could direct to User Modification         |
|                         | page(Article 4)                                                            |
| USER NAME               | Displaying User name                                                       |
| USER TYPE               | There are 4 user types: User/Administrator/Visitor/Tour Guard              |
| ACTIVE                  | Green light for user authorization is being active or not                  |
| Р                       | Green light for Password has been registered for a user                    |
| С                       | Green light for CARD No. for a user has been registered.                   |
| <b>Bypass Level</b>     | Displaying user bypass level : L1~L4                                       |
| First Page              | Direct to first page of user list                                          |
| <b>Previous 10 Page</b> | Direct to previous 10 page from current page                               |
| 1 2 3N                  | Direct to specific page                                                    |
| Next 10 page            | Direct to next 10pages from current page                                   |
| End of List             | Direct to last page                                                        |
| Buttons                 |                                                                            |
| ACTIVE                  | Active user' s authorization                                               |
| DEACTIVE                | Deactive user' s authorization                                             |
| DELETE                  | Delete user' s registered information                                      |

| 0.                                                                            | 10 0                                                                                                    | START    | UserID:12<br>07/29/2009<br>14:21:10<br>IN , Door:1 |
|-------------------------------------------------------------------------------|----------------------------------------------------------------------------------------------------|----------|----------------------------------------------------|
| User Administration<br>Access Log<br>View User List<br>Add User               | User RECORD<br>Add New User                                                                                                    | <u>_</u> |                                                    |
| Terminal<br>Terminal Status<br>Terminal Setup<br>Password Setup<br>System Log | REG : # Single         Continuous         Amount :           User ID :         (1 - 20000)         (1 - 20000)                                                                    |          |                                                    |
| Clock Setup<br>Access Control<br>Time Setup<br>Group List                     | Name : (Max 31 chars.)<br>Expire Date Check : W Disable © Enable<br>From 2009 • (Y) 07 • (M) 30 • (D) 11 (H) 46 (M)<br>To 2000 • (Y) 07 • (M) 30 • (D) 11 (H) 46 (M)              |          |                                                    |
| Holiday Setup<br>Door Setup<br>Remote Control<br>Event Handle<br><b>Tools</b> | Status * Activate Deactivate<br>User Type : Normal User *<br>Group 11. Free Time Group * 2. Free Time Group * 3. Free Time Group * 4. Free Time Group *<br>Bypass 72 Level : U1 * | 0        |                                                    |
| IP Camera<br>Reboot<br>Upgrade Firmware<br>Reset                              | Personal Password : (4 ~ 8 digits.) Personal Confirm : save                                                                                                    | -        |                                                    |
| Refresh<br>WEBPASS Web Ver1.3                                                 |                                                                                                    |          |                                                    |
| Build Date 07/24/2009                                                         |                                                                                                    |          |                                                    |

[Modify User Record] - Article 4

# User Record modification screen descriptions :

| USER RECORD |                             |
|-------------|-----------------------------|
| USER ID     | 1~20000 digits allowed only |

| CARD No.               | Can be manually typed in or use Card Decoder to enroll the card no.          |  |
|------------------------|------------------------------------------------------------------------------|--|
| USER NAME              | 15 characters at most                                                        |  |
| Expire Date Check      | Enable or Disable a user by ticking the check box                            |  |
|                        | Date information required if expire date check is enabled                    |  |
| From ~ To              | Pull down selection menu for: Year/Month/Date/Hour/Minute                    |  |
| Status                 | Activate or Deactivate user by ticking the check box                         |  |
|                        | Select a user type for user by pull down menu, there are 4 types :           |  |
|                        | Normal User/Administrator/Visitor/Patrol Tour                                |  |
| USER TYPE              | Administrator: No restraint for APB policy                                   |  |
| USER I IPE             | Visitor: Use Expire Date Check to define and restraint visitors              |  |
|                        | Patrol Tour: Door will not be opened but access logs will be stored for this |  |
|                        | type of user after flash card                                                |  |
|                        | Each one user can be designated to 4 different groups. Pull down selection   |  |
| GROUP                  | menu would provide all existing group names for selection. Default Group     |  |
|                        | is Free Time Group                                                           |  |
|                        | User Bypass Time Zone level, there are L1~L4 levels. When a user Bypass      |  |
| <b>Bypass TZ Level</b> | TZ Level is higher than Door's Time Zone level then Door Time Zone           |  |
|                        | Level will become invalid                                                    |  |
| Personal Password      | 4~8 digits is required                                                       |  |
| Personal Confirm       | Reconfirm Personal Password                                                  |  |
| BUTTONS                |                                                                              |  |
| Previous               | Modify previous user record                                                  |  |
| SAVE                   | Save the modified record                                                     |  |
| DELETE                 | Delete existing user record                                                  |  |
| Next                   | Modify next user record                                                      |  |

### Add New User

### Add a new user profile.

| 0                                                                                                    | II 4                                                                                                    | START | UserID:12<br>07/29/2009<br>14:21:10<br>IN , Door:1 |
|----------------------------------------------------------------------------------------------------|----------------------------------------------------------------------------------------------------|-------|----------------------------------------------------|
| User Administration<br>Access Log<br>View User List<br>Add User                                                                                                    | User RECORD<br>Add New User                                                                                                    |       |                                                    |
| Terminal<br>Terminal Status<br>Password Setup<br>System Log<br>Clock Setup<br>Access Control<br>Time Set<br>Time Zone Setup<br>Group List<br>Holday Setup<br>Door Setup<br>Door Setup<br>Door Setup<br>Event Hendle<br>Event Hendle<br>Event Hendle<br>Event Hendle<br>Event Hendle<br>Event Hendle<br>Event Hendle<br>Event Hendle<br>Event Hendle<br>Event Hendle<br>Event Hendle<br>Event Hendle | REG : Single       Continuous       Amount :         User ID :       (1 ~ 2000)         Card No. :       (1 ~ 2000)         Name :       (Max 31 chars.)         Expire Date Check : Disable       Enable         From 2000 • (YY) 07 • (My 30 • (D) 11 (H) 46 (M)         To 2000 • (YY) 07 • (My 30 • (D) 11 (H) 46 (M)         Status : Activate       Deactivate         User Type : Normal User •         Group 1; Free Time Group • 2; Free Time Group • 3; Free Time Group • 4; Free Time Group •         Bypass TZ Level : [V1 •         Personal Confirm : | -     |                                                    |
| Refresh<br>WEBPASS Web Ver1.3<br>Build Date 07/24/2009                                                                                                    | save                                                                                                    |       |                                                    |

[Add New User] – Article 5

### Add New User screen descriptions :

| Add New User |                                                                              |
|--------------|------------------------------------------------------------------------------|
|              | Single: Can register one user in a time                                      |
| REG          | Continuous: Can register 1~20,000 users in a time by defining an actual user |
|              | count to it. Support successively card no. ONLY.                             |
| USER ID      | 1~20,000 digits allowed only                                                 |
| CAR D No.    | Can be manually typed in or use Card Decoder to enroll the card no.          |
| USER NAME    | 15 characters at most                                                        |
| Expire Date  | Englis en Dischie europeine tisting the shealthear                           |
| Check        | Enable or Disable a user by ticking the check box                            |
| From ~ To    | Date information required if expire date check is enabled                    |
| F rom ~ 10   | Pull down selection menu for: Year/Month/Date/Hour/Minute                    |
| Status       | Activate or Deactivate user by ticking the check box                         |
|              | Select a user type for user by pull down menu, there are 4 types :           |
|              | Normal User/Administrator/Visitor/Patrol Tour                                |
| USER TYPE    | Administrator: No restraint for APB policy                                   |
| USEKTIPE     | Visitor: Use Expire Date Check to define and restraint visitors              |
|              | Patrol Tour: Door will not be opened but access logs will be stored for this |
|              | type of user after flash card                                                |
|              | Each one user can be designated to 4 different groups. Pull down selection   |
| GROUP        | menu would provide all existing group names for selection. Default Group is  |
|              | Free Time Group                                                              |

| Bypass TZ Level | User Bypass Time Zone level, there are L1~L4 levels. When a user Bypass TZ Level is higher than Door's Time Zone level then Door Time Zone Level will become invalid |
|-----------------|----------------------------------------------------------------------------------------------------|
|                 |                                                                                                    |
| Personal        | 4~8 digits is required                                                                                                    |
| Password        |                                                                                                    |
| Personal        | Reconfirm Personal Password                                                                                                    |
| Confirm         |                                                                                                    |
| Button          |                                                                                                    |
| SAVE            | SAVE the record                                                                                                    |

# > Terminal

### **Terminal Status**

Showing current Terminal system and network configuration status:

| ttp://192.168.2.66/                                             |                                   | 🔻 🗟 🐓 🗙 🛃 Google               |
|-----------------------------------------------------------------|-----------------------------------|--------------------------------|
| 我的最爱 🛛 👍 🏉 建蓝的網站 🔻 💋 網                                          | 頁快訊圖庫 🔻 💋 自訂連結                    |                                |
| 🔹 🏀 Time attendance system: 🏼 🏉 W                               | EBPASS ×                          | 🏠 🔻 🖾 👻 編頁(P)                  |
| 0 m                                                             | 1<br>•                            | STOP                           |
| User Administration<br>Access Log<br>View User List<br>Add User | TERMINAL STATUS                   | \$                             |
| Terminal                                                        | Product Name :                    | WEBPASS(EM)(20000)             |
| Terminal Status<br>Terminal Setup                               | Serial No. :                      | 000013(255255255)              |
| Password Setup                                                  | Firmware Version :                | 0.09.00,Aug 24 2009(HW0.0)     |
| System Log<br>Clock Setup                                       | System Time :                     | 08/28/2009 14:20:28            |
| Access Control                                                  | Terminal ID(MAC Address) :        | 1(00:0e:e3:00:00:13)           |
| Time Set                                                        | IP Address :                      | 192.168.2.66                   |
| Time Zone Setup<br>Group List                                   | Subnet mask :                     | 255.255.255.0                  |
| Holiday Setup<br>Door Setup                                     | Default Gateway :                 | 192.168.2.1                    |
| Remote Control<br>Event Handle                                  | Primary DNS :                     | 168.95.1.1                     |
| Tools                                                           | Listen Port/Software IP(status) : | 2000 / 192.168.2.125 (Offline) |
| IP Camera<br>Reboot                                             | Web Management Port :             | 80                             |
| Upgrade Firmware<br>Reset                                       | Registered User :                 | 0                              |
|                                                                 | Available User Capacity:          | 20000                          |
| Refresh                                                         | Access/System Log Count :         | 44/1479                        |
|                                                                 | Control Mode :                    | Standalone(WG26)               |
| WEBPASS Web Ver1.4<br>Build Date 08/18/2009                     | Anti-Pass-Back(Tolerance Timer) : | Disabled(0)                    |
|                                                                 | Anti-Duress :                     | Disabled                       |
|                                                                 |                                   |                                |

[Terminal Status] - Article 6

### **Terminal status screen description**:

| Terminal Status |                    |
|-----------------|--------------------|
| Product Name    | WEBPASS model name |
| Serial No.      | WEBPASS serial no. |

| Firmware version(Hardware version) | WEBPASS firmware and hardware version                             |
|------------------------------------|-------------------------------------------------------------------|
| System Time                        | WEBPASS system time                                               |
| Terminal ID (MAC Address)          | WEBPASS Terminal ID and MAC address                               |
| IP address                         | WEBPASS IP address                                                |
| Subnet Mask                        | Subnet Mask                                                       |
| Default Gateway                    | Default Gateway IP                                                |
| Primary DNS                        | Primary DNS IP                                                    |
| Listen Port/Software               | Software communication Port No. / Software IP/ (Status: Online or |
| IP/(Status)                        | Offline)                                                          |
| WEB management Port                | WEBPASS communication port no.                                    |
| Registered User                    | Registered user count (0~20,000 only)                             |
| Available User Capacity            | 20,000 - Registered user count = Available user capacity          |
| Access/System log count            | Access and System logs total entries                              |
| Control Mode                       | Standalone or Reader mode                                         |
| Anti-Pass-Back (Tolerance          | ADD function status (angle or displa) and Talaranas time          |
| Time)                              | APB function status (enable or disable) and Tolerance time        |
| Anti-Duress                        | Enable or Disable function                                        |
| Next WEBPASS(status)               | Next WEBPASS device IP address and (Status :offline or online)    |

# **Terminal Setup**

| 0,                                                                                            | 0                                              | 6                                                                                                    | START | UserID:12<br>07/29/2009<br>14:21:10<br>IN , Door:1 |
|-----------------------------------------------------------------------------------------------|------------------------------------------------|----------------------------------------------------------------------------------------------------|-------|----------------------------------------------------|
| User Administration<br>Access Log<br>View User List                                           | TERMINAL CONF                                  | IGURATION                                                                                                    |       |                                                    |
| Add User<br>Terminal Status<br>Terminal Status<br>Password Setup<br>System Log<br>Clock Setup | Terminal Setting :                             | Terminal ID: 7           "IP Address: 1992         . 168         . 2         . 244           "Subnet Mask: 255         . 255         . 255         . 0           "Gateway: 192         . 168         . 2         . 1 |       |                                                    |
| Access Control<br>Time Set                                                                    | Listen Port :                                  | *DNS Server:         168         95         1         1           *TCP Port(Software Used):         2000         *Software IP:         192.168.2.101                                                                 |       |                                                    |
| Time Zone Setup<br>Group List<br>Holiday Setup                                                | Control Mode :<br>Web Language :               | Standalone O Dummy Reader<br>English -                                                                                                    |       |                                                    |
| Door Setup<br>Remote Control<br>Event Handle                                                  | Anti Pass Back :                               | <ul> <li>Enable</li> <li>Disable</li> <li>Tolerance Timer</li> <li>(Minute, Maximum 65535, 0 means No Tolerance)</li> </ul>                                                                                          |       |                                                    |
| Tools<br>IP Camera<br>Reboot                                                                  | Anti Duressed :                                | Enable     Password     (Max 3 digits,default is 9)                                                                                                    |       |                                                    |
| Upgrade Firmware<br>Reset                                                                     | WEB Managemant Port:<br>Next WEBPASS(for APB): | Http Port: 80                                                                                                    |       |                                                    |
| Refresh                                                                                       |                                                | Terminal may need to restart after configuration saved.                                                                                                    |       |                                                    |
| WEBPASS Web Ver1.3<br>Build Date 07/24/2009                                                   |                                                | SAVE                                                                                                    |       |                                                    |

【Terminal Configuration】 - Article 7

# **Terminal Setup screen descriptions:**

| Terminal Configurations |                                                                   |
|-------------------------|-------------------------------------------------------------------|
| <b>Terminal ID</b>      | Default ID =1, max at 65535 (Terminal ID shouldn't be duplicated) |

| IP address            | IP for WEBPASS                                                               |  |
|-----------------------|------------------------------------------------------------------------------|--|
| Subnet Mask           | Subnet Mask                                                                  |  |
| Default Gateway       | Default Gateway IP                                                           |  |
| DNS Server IP         | DNS Server IP address. Default ID is: 168.95.1.1                             |  |
| Listen Port           |                                                                              |  |
| TCP Port(Software     |                                                                              |  |
| used)                 | Port no. for Webpass and Software communication. Default is: 2000            |  |
| Software IP           | Software IP that communicates with WEBPASS. Default is: 0.0.0.0              |  |
| Control mode          |                                                                              |  |
| Standalone            | WEBPASS will be working as Standalone mode                                   |  |
|                       | WEBPASS will be working as Reader mode: Webpass should be connecting         |  |
| Reader                | with SEMAC under Reader Mode                                                 |  |
| Web Language          |                                                                              |  |
| English               | Select English language for Web management language                          |  |
| Chs                   | Select Chs language for Web management language (Chinese: GB)                |  |
| Othors                | Select Others for Web management language (Chinese: BIG-5, Taiwan) and       |  |
| Others                | other languages supported                                                    |  |
| Anti Pass Back (APB)  |                                                                              |  |
| Enable                | Enable APB function                                                          |  |
| Disable               | Disable APB function                                                         |  |
|                       | Recovery time for back to normal APB standby status after APB event has been |  |
|                       | triggered.                                                                   |  |
| <b>Tolerance Time</b> | Minimum scale is: Minute.                                                    |  |
|                       | Maximum is 65535.                                                            |  |
|                       | 0 = No Tolerance Time gave, required to remove APB alarm manually            |  |
| Anti Duress           |                                                                              |  |
| Enable                | Enable Anti Duress function                                                  |  |
| Disable               | Disable Anti Duress function                                                 |  |
| Password              | Password for Anti-Duress situation. Default = 9 or 3 digits allowed at most  |  |
| WEB Management Po     |                                                                              |  |
| HTTP Port             | WEB Port no. for Webpass. Default =80                                        |  |
| Next WEBPASS for A    |                                                                              |  |
|                       | IP address for next WEBPASS IP Reader. This only supports multiple           |  |
| IP address for APB    | WEBPASS IP Readers have been connected. APB signal will be updated from      |  |
| D. //                 | one to other WEBPASS based on IP configured                                  |  |
| Button                |                                                                              |  |
| Save                  | Save Terminal Information                                                    |  |

# **Password Setup**

|                                                      | n                                      | 1<br>•                             |                | START       | UserID:12<br>07/29/2009<br>14:21:10<br>IN , Door:1 |
|------------------------------------------------------|----------------------------------------|------------------------------------|----------------|-------------|----------------------------------------------------|
| User Administration                                  |                                        |                                    |                |             |                                                    |
| Access Log<br>View User List                         | WEB Logon Setting                      |                                    |                |             |                                                    |
| Add User<br>Terminal                                 | Administrator WEB Logon User<br>Name : | admin                              | (47 Char. Max) |             |                                                    |
| Terminal Status<br>Terminal Setup<br>Password Setup] | Administrator WEB Logon<br>Password :  |                                    | (35 Char. Max) |             |                                                    |
| System Log<br>Clock Setup                            | Operator WEB Logon User Name :         | user                               | (47 Char. Max) |             |                                                    |
| Access Control<br>Time Set                           | Operator WEB Logon Password :          |                                    | (36 Char. Max) |             |                                                    |
| Time Zone Setup<br>Group List                        | USER WEB Logon User Name :             | user0                              | (47 Char. Max) |             |                                                    |
| Holiday Setup<br>Door Setup                          | USER WEB Logon Password :              | *****                              | (35 Char. Max) |             |                                                    |
| Remote Control<br>Event Handle<br>Tools              |                                        | SAVE                               |                |             |                                                    |
| IP Camera<br>Reboot                                  | Entrance Password                      |                                    |                |             |                                                    |
| Upgrade Firmware<br>Reset                            | Comm                                   | on Password : 8888 (4 ~ 8 digits.) |                |             |                                                    |
| Refresh                                              |                                        | SAVE                               |                |             |                                                    |
| WEBPASS Web Ver1.3<br>Build Date 07/24/2009          |                                        |                                    |                |             |                                                    |
|                                                      |                                        |                                    |                |             |                                                    |
|                                                      | Wah I                                  | ogon Setting /Entr                 | anoo Decouverd | - Article 9 |                                                    |

# Web Logon and Entrance Password setup descriptions :

| Web Logon Setting              |                                              |  |  |
|--------------------------------|----------------------------------------------|--|--|
| Administrator WEB Logon        | Administrator logon name for Web management. |  |  |
| User Name                      | 47 characters at max. Default is: admin      |  |  |
| Administrator WEB Logon        | Administrator logon password.                |  |  |
| Password                       | 35 digits at max. Default is: admin          |  |  |
| <b>Operator WEB Logon User</b> | Operator logon name for Web management       |  |  |
| Name                           | 47 characters at max. Default is: user       |  |  |
| <b>Operator WEB Logon</b>      | Operator logon password for Web management   |  |  |
| Password                       | 35 digits at max. Default is: user           |  |  |
| User WEB Logon User            | User logon name for Web management           |  |  |
| Name                           | 47 characters at max. Default is: user0      |  |  |
| Licen WEB Legen Decemend       | User logon password for Web management       |  |  |
| User WEB Logon Password        | 35 digits at max. Default is: user0          |  |  |

For Administrator, Operator, User authorizations for access Web management site , has shown below Reference Table.

| Button            |                                                                                                    |
|-------------------|----------------------------------------------------------------------------------------------------|
| SAVE              | SAVE the information                                                                                  |
| Entrance Password |                                                                                                    |
| Common Password   | Can be using only if Common Password has been configured on<br>a Door open Time Zone. Default is:1234 |
| Button            |                                                                                                    |

| SAVE | Save the information |
|------|----------------------|
|      |                      |

| Web function      | Administrator | Operator | User |
|-------------------|---------------|----------|------|
| Upgrade Firmware  | •             |          |      |
| Password Setup    | •             |          |      |
| Terminal Setup    | •             |          |      |
| Door Setup        | •             |          |      |
| Event Handle      | •             |          |      |
| Reboot            | •             |          |      |
| Clock Setup       | •             |          |      |
| Reset             | •             |          |      |
| Upgrade Firmware  | •             |          |      |
| Password Setup    | •             |          |      |
| Terminal Setup    | •             |          |      |
| User Data         | •             | •        |      |
| Time Set          | •             | •        |      |
| Time Zone Setup   | •             | •        |      |
| Group List        | •             | •        |      |
| Holiday Setup     | •             | •        |      |
| Lift Setup        | •             | •        |      |
| Multi Badge Group | •             | •        |      |
| Remote Control    | •             | •        |      |
| Access Log        | •             | •        | •    |
| View User List    | •             | •        | •    |
| Terminal Status   | •             | •        | •    |
| System Log        | •             | •        | •    |
| IP Camera         | •             | •        | •    |

### Web Logon Authorization Reference table: • for Permission granted

# System Log

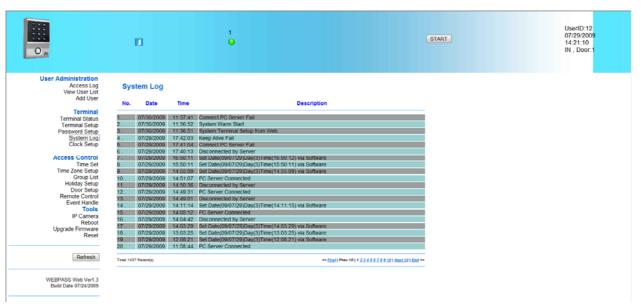

[System Log] – Article 9

### System log screen descriptions :

| System Log       |                                                                             |  |  |  |
|------------------|-----------------------------------------------------------------------------|--|--|--|
| No.              | Sequence no. for logs                                                       |  |  |  |
| Date             | Log data                                                                    |  |  |  |
| Time             | Log time                                                                    |  |  |  |
| Description      | System log content                                                          |  |  |  |
| X System log cap | bacity is 1536 entries only, could be overview not providing data transfer. |  |  |  |

# **Clock Setup**

| 0                                                                                                    | D             | •                                            |                                              | START | UserID:12<br>07/29/2009<br>14:21:10<br>IN , Door:1 |
|----------------------------------------------------------------------------------------------------|---------------|----------------------------------------------|----------------------------------------------|-------|----------------------------------------------------|
| User Administration<br>Access Log<br>View User List<br>Add User                                          | SYSTEM        | CLOCK SETUP                                  |                                              |       |                                                    |
| Terminal                                                                                                 | Time Server : | Disable      Enable                          |                                              |       |                                                    |
| Terminal Status<br>Terminal Setup                                                                        |               | time windows.com                             | Recommend: time windows com or time nist gov |       |                                                    |
| Password Setup<br>System Log<br>Clock Setup                                                              | Time Zone:    | (GMT) England                                | T                                            |       |                                                    |
| Access Control<br>Time Set<br>Time Zone Setup                                                            |               |                                              | SAVE                                         |       |                                                    |
| Group List<br>Holiday Setup<br>Door Setup<br>Remote Control<br>Event Handle<br><b>Tools</b><br>IP Camera |               | New Date : 07/30/2009<br>New Time : 11.48:50 | (mm/dd/yyyy)<br>(hh:mm:ss)<br>SAVE           |       |                                                    |
| Reboot<br>Upgrade Firmware<br>Reset                                                                      |               |                                              |                                              |       |                                                    |
| Refresh                                                                                                  |               |                                              |                                              |       |                                                    |
| WEBPASS Web Ver1.3<br>Build Date 07/24/2009                                                              |               |                                              |                                              |       |                                                    |
|                                                                                                    |               | Cloc                                         | k Setup ] – Article                          | 0     |                                                    |

| Time Server |                                                                                                    |
|-------------|----------------------------------------------------------------------------------------------------|
| Disable     | Network Time Server will be disconnected                                                                                                   |
| Enable      | Network Time Server will be connected. IP or URL for this Time Server is required to be filled and a properly Time Zone should be selected |
| Time Zone   | Default is (GMT-England)                                                                                                    |
| Save        | Save the configuration                                                                                                    |
| Date        | Date information for current connection PC. Acceptable for manually input<br>a Date for date adjustment. Date format is:MM/DD/YYYY         |
| Time        | Time for current connection PC. Acceptable for manually input a Time for time adjustment. Time format is: HH/MM/SS                         |
| SAVE        | Save information to proceed to Date/Time adjustment for connected PC                                                                       |

### System Clock Setup :

# Access Control

# Time Set

| 0                                                               | ۵        | 1<br>©                   |                                          |          | START | UserID:12<br>07/29/2009<br>14:21:10<br>IN , Door:1 |
|-----------------------------------------------------------------|----------|--------------------------|------------------------------------------|----------|-------|----------------------------------------------------|
| User Administration<br>Access Log<br>View User List<br>Add User | Time Set |                          |                                          |          |       |                                                    |
| Add User                                                        |          | Time Set List :          |                                          |          |       |                                                    |
| Terminal                                                        |          | 000 00:00 ~ 00:00        | 001 00:00 ~ 23:59                        |          |       |                                                    |
| Terminal Status<br>Terminal Setup                               |          | The level of the level   | 1.1.1.1.1.1.1.1.1.1.1.1.1.1.1.1.1.1.1.1. |          |       |                                                    |
| Password Setup                                                  |          |                          |                                          |          |       |                                                    |
| System Log<br>Clock Setup                                       |          | Time Set : 002 * From 00 | H: 00 M To 23 H: 59                      | M SET    |       |                                                    |
| Clock Setup                                                     |          |                          |                                          | ADDADES# |       |                                                    |
| Access Control                                                  |          |                          |                                          |          |       |                                                    |
| Time Set<br>Time Zone Setup                                     |          |                          |                                          |          |       |                                                    |
| Group List                                                      |          |                          |                                          |          |       |                                                    |
| Holiday Setup<br>Door Setup                                     |          |                          |                                          |          |       |                                                    |
| Remote Control                                                  |          |                          |                                          |          |       |                                                    |
| Event Handle<br>Tools                                           |          |                          |                                          |          |       |                                                    |
| IP Camera                                                       |          |                          |                                          |          |       |                                                    |
| Reboot                                                          |          |                          |                                          |          |       |                                                    |
| Upgrade Firmware<br>Reset                                       |          |                          |                                          |          |       |                                                    |
|                                                                 |          |                          |                                          |          |       |                                                    |
| Refresh                                                         |          |                          |                                          |          |       |                                                    |
| Reliest                                                         |          |                          |                                          |          |       |                                                    |
| WEBPASS Web Ver1.3                                              |          |                          |                                          |          |       |                                                    |
| Build Date 07/24/2009                                           |          |                          |                                          |          |       |                                                    |
|                                                                 |          |                          |                                          |          |       |                                                    |
|                                                                 |          |                          |                                          |          |       |                                                    |

### Time Set screen descriptions :

| Time Set list |                                                           |
|---------------|-----------------------------------------------------------|
| Time Set List | Displaying all configured Time Sets.                      |
| Time Set List | System Default Time Sets are: 00:00~00:00 and 00:00~23:59 |

| Time SetSelect Time Set by a pull-down menu. There will be 255 time sets ca<br>services. System built-in time sets is 000 and 001                    |                    |
|----------------------------------------------------------------------------------------------------|--------------------|
| <b>From~To</b> Give a Time Set with a time period. For example: Set 8:00AM to 5:00F Time Set 002, we should give : From 08 : 00 To 17 : 00 and so on |                    |
| Button                                                                                                    |                    |
| Delete                                                                                                    | Remove a Time Set  |
| Set                                                                                                    | Set a new Time Set |

# Time Zone Set Up

| n           | 1                |                                                | START                              | UserID-12<br>07/29/2009<br>14:21:10<br>IN,Door:1 |
|-------------|------------------|------------------------------------------------|------------------------------------|--------------------------------------------------|
| Time Zone L | List             |                                                |                                    |                                                  |
| Time Zo     | ne List :        |                                                |                                    |                                                  |
| Г           |                  | 001 Any Time                                   |                                    |                                                  |
| 1           | 550. 15755555101 |                                                |                                    |                                                  |
|             | Time             | Zone ID : 002 - SET                            |                                    |                                                  |
|             |                  |                                                |                                    |                                                  |
|             |                  |                                                |                                    |                                                  |
|             |                  |                                                |                                    |                                                  |
|             | Time Zone I      | Time Zone List Time Zone List : 000 Deactivate | Time Zone List<br>Time Zone List : | Time Zone List :<br>                             |

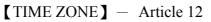

### Time Zone setup screen descriptions :

| Time Zone      |                                                                                                    |  |  |
|----------------|----------------------------------------------------------------------------------------------------|--|--|
| Time Zone List | Displaying all existing Time Zones. Each Time Zone information can be<br>checked by clicking by each one |  |  |
| Time Zone      | Select Time Zone by a pull-down menu. There will be 120 time zones can be                                |  |  |
| number         | of services. System built-in time sets is 000 and 001                                                    |  |  |
| Time Zone      | Time Zone can be modification by clicking in each Time Zone                                              |  |  |
| Name           | Time Zone can be modification by clicking in each Time Zone                                              |  |  |
| Buttons        |                                                                                                    |  |  |
| Delete         | Delete a Time Zone                                                                                       |  |  |
| Time Zone      | Displaying the main Time Zone configuration geneen                                                       |  |  |
| information    | Displaying the main Time Zone configuration screen                                                       |  |  |

Below Time Zone information screen is showing the Weekday (including weekend) or Holiday that allowing users to be accessible for doors:

| 0                                                   | ۵              | 1                         |               |                             |             | START                      |               | UserID:12<br>07/29/2009<br>14:21:10<br>IN , Door:1 |
|-----------------------------------------------------|----------------|---------------------------|---------------|-----------------------------|-------------|----------------------------|---------------|----------------------------------------------------|
| User Administration<br>Access Log<br>View User List | Time Zon       | e Information 003         |               |                             |             |                            |               |                                                    |
| Add User<br>Terminal                                |                |                           |               | Day :                       | Monday      | •                          |               |                                                    |
| Terminal Status<br>Terminal Setup<br>Password Setup | Time 1:        | 000 - 00:00 - 00:00 -     | Time 2:       | 000-00:00 ~ 00:00 -         | Time 3:     | 000 - 00:00 - 00:00 -      | Time 4:       | 000 - 00:00 ~ 00:00 -                              |
| System Log<br>Clock Setup                           | Time 5:        | • 00:00 - 00:00 •         | Time 6:       | 000 - 00:00 - 00:00 -       | Time 7:     | 000 00:00 - 00:00 -        | Time 8:       | 000-00:00 ~ 00:00 -                                |
| Access Control<br>Time Set                          | Time 9:        | 000 00 00 ~ 00 00 •       | Time 10:      | 000-00:00 ~ 00:00 *         | Time 11:    | 000 00:00 ~ 00:00 •        | Time 12:      | 000 - 00.00 ~ 00.00 *                              |
| Time Zone Setup<br>Group List<br>Holiday Setup      | Time 13:       | 000 00:00 - 00:00 -       | Time 14:      | 000 - 00:00 - 00:00 -       | Time 15:    | 000 00:00 - 00:00 -        | Time 16:      | 000 - 00:00 ~ 00:00 -                              |
| Door Setup<br>Remote Control                        |                |                           |               | Save                        | Cancel      |                            |               |                                                    |
| Event Handle<br>Tools                               | Monday         | / Tuesday                 | Wedne         | sday Thursday               | Friday      | Saturday                   | Sunday        | Holiday                                            |
| IP Camera                                           | Time 1: 000 0  | 00:00 ~ 00:00 000 00:00 ~ | 00:00 000 0   | 00:00 ~ 00:00 000 00:00 ~ 0 | 0:00 000 0  | 0:00 ~ 00:00 000 - 00:00 ~ | 00:00 000 0   | 00:00 ~ 00:00 000 00:00 ~ 00:0                     |
| Reboot<br>Upgrade Firmware                          | Time 2: 000 0  | 0:00 ~ 00:00 000 00:00 ~  | 00:00 000 0   | 00:00 ~ 00:00 000 00:00 ~ 0 | 0:00 000 0  | 0:00 ~ 00:00 000 - 00:00 ~ | 00:00 000 0   | 00:00 ~ 00:00 000 - 00:00 ~ 00:00                  |
| Reset                                               | Time 3: 000 0  | 00:00 ~ 00:00 000 00:00 ~ | 00:00 000 0   | 00:00 ~ 00:00 000 00:00 ~ 0 | 00:00 000 0 | 00:00 ~ 00:00 000 00:00 ~  | 00:00 000 0   | 00:00 ~ 00:00 000 00:00 ~ 00:00                    |
|                                                     | Time 4: 000 0  | 0:00 ~ 00:00 000 00:00 ~  | 00:00 000 0   | 00:00 ~ 00:00 000 00:00 ~ 0 | 0:00 000 0  | 0:00 ~ 00:00 000 - 00:00 ~ | 00:00 000 0   | 00:00 ~ 00:00 000 00:00 ~ 00:                      |
| Refresh                                             | Time 5: 000 0  | 00:00 ~ 00:00 000 00:00 ~ | 00:00 000 0   | 00:00 ~ 00:00 000 00:00 ~ 0 | 0:00 000 0  | 0:00 ~ 00:00 000 00:00 ~   | 00:00 000 0   | 00:00 ~ 00:00 000 00:00 ~ 00:                      |
|                                                     | Time 6: 000 0  | 00:00 ~ 00:00 000 00:00 ~ | 00:00 000 0   | 00:00 ~ 00:00 000 00:00 ~ 0 | 0:00 000 0  | 0:00 ~ 00:00 000 00:00 ~   | 00:00 000 0   | 00:00 ~ 00:00 000 00:00 ~ 00:                      |
| WEBPASS Web Ver1.3<br>Build Date 07/24/2009         | Time 7: 000 0  | 00:00 ~ 00:00 000 00:00 ~ | 00:00 000 0   | 00:00 ~ 00:00 000 00:00 ~ 0 | 00:00 00:00 | 0:00 ~ 00:00 000 00:00 ~   | 00:00 000 0   | 00:00 ~ 00:00 000 - 00:00 ~ 00:                    |
|                                                     | Time 8: 000 0  | 00:00 ~ 00:00 000 00:00 ~ | 00:00 000 0   | 00:00 ~ 00:00 000 00:00 ~ 0 | 0:00 00:00  | 0:00 ~ 00:00 000 00:00 ~   | 00:00 000 0   | 0:00 ~ 00:00 000 00:00 ~ 00:                       |
|                                                     | Time 9: 000 0  | 0:00 ~ 00:00 000 00:00 ~  | 00:00 000 0   | 00:00 ~ 00:00 000 00:00 ~ 0 | 00:00 000 0 | 0:00 ~ 00:00 000 00:00 ~   | 00:00 000 0   | 00:00 ~ 00:00 000 00:00 ~ 00:00                    |
|                                                     | Time 10: 000 0 | 00:00 ~ 00:00 000 00:00 ~ | 00:00 00:00   | 00:00 ~ 00:00 000 00:00 ~ 0 | 00:00 00:00 | 0:00 ~ 00:00 000 - 00:00 ~ | 00:00 00:00   | 00:00 ~ 00:00 000 00:00 ~ 00:                      |
|                                                     | Time 11: 000 0 | 0:00 ~ 00:00 000 00:00 ~  | 00:00 000 - 0 | 00:00 ~ 00:00 000 00:00 ~ 0 | 0:00 00:00  | 0:00 ~ 00:00 000 - 00:00 ~ | 00:00 000 - 0 | 00:00 ~ 00:00 000 00:00 ~ 00:                      |
|                                                     | Time 12: 000 0 | 00:00 ~ 00:00 000 00:00 ~ | 00:00 000 - 0 | 00:00 ~ 00:00 000 00:00 ~ 0 | 0:00 000 0  | 0:00 ~ 00:00 000 ~ 00:00 ~ | 00:00 000 0   | 00:00 ~ 00:00 000 00:00 ~ 00:00                    |
|                                                     |                |                           |               |                             |             |                            |               |                                                    |

【Time Zone information】 - Article 13

### **Time Zone Setup screen descriptions:**

| Time Zone Information                                                                         |                                                                            |  |  |
|-----------------------------------------------------------------------------------------------|----------------------------------------------------------------------------|--|--|
| Day (waakday)                                                                                 | Select and configure Monday to Sunday and Holiday then select proper Time  |  |  |
| Day (weekday)                                                                                 | zones to each day                                                          |  |  |
|                                                                                               | There are 16 Time Sets can be selected to each weekday (Monday to Sunday   |  |  |
| Time 1~Time 16                                                                                | and Holiday) but Time Set option should be pre-configure by Time Set page, |  |  |
|                                                                                               | or there are two default time sets can be option.                          |  |  |
| Buttons                                                                                       |                                                                            |  |  |
| Save                                                                                          | Save Time Zone information                                                 |  |  |
| Cancel                                                                                        | Cancel or Modify Time Zone information                                     |  |  |
| Select specific Time Zone from Time Zone List will direct to a Time Set information screen to |                                                                            |  |  |
| display all me configured Time Zone and Time Set list                                         |                                                                            |  |  |

display all pre-configured Time Zone and Time Set list

# **Group List**

| 0                                                   |                      | START     | UserID:12<br>07/29/2009<br>14:21:10<br>IN,Door:1 |
|-----------------------------------------------------|----------------------|-----------|--------------------------------------------------|
| User Administration<br>Access Log<br>View User List | Group List           |           |                                                  |
| Add User                                            | Group List :         |           |                                                  |
| Terminal                                            |                      | ime Group |                                                  |
| Terminal Status<br>Terminal Setup                   |                      |           |                                                  |
| Password Setup                                      | Group ID : 002 - SET |           |                                                  |
| System Log<br>Clock Setup                           |                      |           |                                                  |
| Access Control                                      |                      |           |                                                  |
| Time Set                                            |                      |           |                                                  |
| Time Zone Setup<br>Group List                       |                      |           |                                                  |
| Holiday Setup                                       |                      |           |                                                  |
| Door Setup<br>Remote Control                        |                      |           |                                                  |
| Event Handle<br>Tools                               |                      |           |                                                  |
| IP Camera                                           |                      |           |                                                  |
| Reboot<br>Upgrade Firmware                          |                      |           |                                                  |
| Reset                                               |                      |           |                                                  |
| Refresh                                             |                      |           |                                                  |
| WEBPASS Web Ver1.3                                  |                      |           |                                                  |

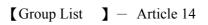

### Group List screen descriptions :

| Group List |                                                                         |  |
|------------|-------------------------------------------------------------------------|--|
| Group List | Display all pre-configured Groups. By clicking Group Name from the list |  |
| Group List | will direct to Group List screen                                        |  |
| Group ID   | System Default group ID is: 000 and 001. Pull Down menu will list all   |  |
|            | Group ID for option. There are 255 groups can be option.                |  |
| Buttons    |                                                                         |  |
| Delete     | Delete a group                                                          |  |
| Set        | Set to get into Group Configuration screen                              |  |

To configure a door (allowed door) with a specific Time Zone that allowed to be access, below is an example :

| 0 m                                                                                                    | ю                 | 1<br>•                             | START | UserID:12<br>07/29/2009<br>14:21:10<br>IN,Door:1 |
|----------------------------------------------------------------------------------------------------|-------------------|------------------------------------|-------|--------------------------------------------------|
| User Administration<br>Access Log<br>View User List                                                          | Group Information |                                    |       |                                                  |
| Add User<br>Terminal<br>Terminal Status                                                                      | Allowed Door :    | Time Zone ID :<br>000 Deactivate • |       |                                                  |
| Terminal Setup<br>Password Setup<br>System Log<br>Clock Setup                                                |                   | SAVE                               |       |                                                  |
| Access Control<br>Time Set<br>Time Zone Setup<br>Group List<br>Holiday Setup<br>Door Setup<br>Remote Control |                   |                                    |       |                                                  |
| Event Handle<br>Tools<br>IP Camera<br>Reboot<br>Upgrade Firmware<br>Reset                                    |                   |                                    |       |                                                  |
| Refresh                                                                                                    |                   |                                    |       |                                                  |
| WEBPASS Web Ver1.3<br>Build Date 07/24/2009                                                                  |                   |                                    |       |                                                  |

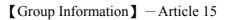

### Group List screen description:

| Allowed Door |                                                                                                   |
|--------------|---------------------------------------------------------------------------------------------------|
| Door Nr.     | Tick a door nr. box to determine a group user can be access to a door within a specific Time Zone |
| Time Zone ID | Select Time Zone ID from the pull down Time Zone list                                             |
| Buttons      |                                                                                                   |
| Save         | Save Group information                                                                            |
| Cancel       | Cancel or Modify Group information                                                                |

# Holiday Setup

| 0                                                                                                    | D              | 1<br>0                     | START | UserID:12<br>07/29/2009<br>14:21:10<br>IN,Door:1 |
|----------------------------------------------------------------------------------------------------|----------------|----------------------------|-------|--------------------------------------------------|
| User Administration<br>Access Log<br>View User List                                                                                                    | Holiday setup  |                            |       |                                                  |
| Add User<br>Terminal                                                                                                    |                | 01 • Month / 01 • Date SET |       |                                                  |
| Terminal Status<br>Terminal Setup<br>Password Setup<br>System Log<br>Clock Setup                                                                                    | Holiday List : | 01/01 DELETE               |       |                                                  |
| Access Control<br>Time Set<br>Time Set<br>Holdan Setup<br>Door Setup<br>Remote Control<br>Event Handle<br>Tools<br>IP Camera<br>Reboot<br>Upgrade Firmware<br>Reset |                |                            |       |                                                  |
| Refresh                                                                                                    |                |                            |       |                                                  |
| WEBPASS Web Ver1.3                                                                                                    |                |                            |       |                                                  |

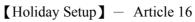

### Holiday Setup screen descriptions:

| Holiday Setup |                                                      |  |
|---------------|------------------------------------------------------|--|
| Month         | Select a holiday Month from pull down selection menu |  |
| Date          | Select a Date from pull down selection menu          |  |
| Buttons       |                                                      |  |
| Set           | Add a new Holiday                                    |  |
| Delete        | Remove a holiday                                     |  |

# Door Setup

| 0.                                                                                                    | EI •                                                                                                    |                                                                                                    | START | User1D:12<br>07/29/2009<br>14:21:10<br>IN,Door:1 |
|----------------------------------------------------------------------------------------------------|----------------------------------------------------------------------------------------------------|----------------------------------------------------------------------------------------------------|-------|--------------------------------------------------|
| User Administration<br>Access Log<br>View User List<br>Add User<br>Terminal Satus<br>Terminal Satus<br>Terminal Satus<br>Terminal Satus<br>System Log<br>System Log<br>Clock Setup<br>Clock Setup<br>Clock Setup<br>Clock Setup<br>Daor Setup<br>Daor Setup<br>Daor Setup<br>Daor Setup<br>Daor Setup<br>Daor Setup<br>Daor Setup<br>Daor Setup<br>Daor Setup<br>Daor Setup<br>Daor Setup<br>Daor Setup<br>Daor Setup<br>Crome Setup<br>Upgrade Firmware<br>Resot<br>Upgrade Firmware<br>Rest | Door Setting<br>4. Card+Personal Password Time Zone :<br>4. Common Password Time Zone :<br>4. Card Only Time Zone :<br>4. Card or Common Password Time Zone :<br>4. Card Only Time Zone :<br>4. Card Pass Back Levei :<br>4. Cock Release Time :<br>5. Door Open Delay Time :<br>4. Access Log : | 000 Deactivate •         000 Deactivate •         000 Deactivate •         000 Deactivate •         000 Deactivate •         000 Deactivate •         001 Any Time •         101 Any Time •         101 Any Time •         101 OUT :0 (0 - 255)         5 Sec (1 - 65535, 10 = default)         5 Sec default         Recorded • |       |                                                  |

[Door Setting] - Article 17

### **Door Setup screen descriptions:**

| Door Setting       |                                                                          |  |  |  |
|--------------------|--------------------------------------------------------------------------|--|--|--|
|                    | Setting a door open time zone level as Card+Personal Password (default:  |  |  |  |
|                    | None). User should use both Card and Personal Password to access a       |  |  |  |
|                    | door but no restraint for identifying card card Identification can be    |  |  |  |
| Card + Personal    | process by Card then Password or Password then Card.                     |  |  |  |
| Password Time Zone | When user Bypass security level is L4 then this user can access a door   |  |  |  |
| (L4)               | by Card only without Password if door security time zone has been set    |  |  |  |
|                    | as lower level L1~L3 or equal to L4.                                     |  |  |  |
|                    | *If a door setting is activated as Lock Release Time Zone then this door |  |  |  |
|                    | can be accessible directly without C+P limit                             |  |  |  |

|                        | Door setting is Common Password (default is None), user should access a    |
|------------------------|----------------------------------------------------------------------------|
|                        | door with Common Password.                                                 |
| <b>Common Password</b> | * When user Bypass security level is L3~L4, user can use card to access    |
| Time Zone (L3)         | a door.                                                                    |
|                        | ⅔ I If a door setting is activated as Lock Release Time Zone then this     |
|                        | door can be accessible directly without this limit                         |
|                        | Door setting is Card only (default is None), user should access a door     |
|                        | with Card                                                                  |
| Card Only Time Zone    | When user Bypass Security Level is L2 ~ L4, user should access door        |
| (L2)                   | with Card                                                                  |
|                        | is activated as Lock Release Time Zone then this door<br>★                 |
|                        | can be accessible directly without limit                                   |
|                        | Door setting is Card or Common Password (default is Anytime), user         |
| Cand an Common         | should access door with Card or Common Password                            |
| Card or Common         | ₩When user Bypass Security Level is L1 ~ L4, user may access a door        |
| Password Time Zone     | by Card only                                                               |
| (L1)                   | If a door setting is activated as Lock Release Time Zone then this door    |
|                        | can be accessible directly without C+P limit                               |
|                        | Door setting can be Lock Release Time Zone (default is None), users        |
| Lock Release Time      | could access a door freely without any security check.                     |
| Zone                   | If Primary Card is required to release a door at first then user could use |
| Zone                   | any registered card to activate this Lock Release Time Zone level to a     |
|                        | door.                                                                      |
| Exit Button Time Zone  | Door setting can be Exit Button, support OUT from a door only              |
| Exit Dutton Time Zone  | (default is Anytime)                                                       |
| APB Level : IN/OUT     | APB level 0~255 for door IN/OUT                                            |
| Lock Release Time      | Door setting for lock release time. Default is 10sec                       |
| Door Open Delay Time   | Door open delay time. Default is 10sec                                     |
| Access Log             | Ignore or Keep Access log. Default is "Keep record"                        |

### **Remote Control**

Remotely control Door Status Monitoring and Bypass Security Level:

| 0                                                                                                    | 0                                                                                                    | 6                                                           | START       | UserID:12<br>07/29/2009<br>14:21:10<br>IN , Deor:1 |
|----------------------------------------------------------------------------------------------------|----------------------------------------------------------------------------------------------------|-------------------------------------------------------------|-------------|----------------------------------------------------|
| User Administration<br>Access Log<br>View User List<br>Add User<br>Terminal Status<br>Terminal Status<br>Terminal Status<br>Password Setup<br>System Log<br>Clock Setup | Door Status Monitoring<br>@No Response @close @<br>Door State<br>Fire Alarm Detection<br>Security Bypass | open Circuit short, Circuit open, Intrude, Op<br>Door<br>on | en too long |                                                    |
| Access Control<br>Time Set<br>Time Zone Setup<br>Coroup List<br>Holday Setup<br>Door Setup<br>Remote Control<br>Event Coles<br>IP Camera<br>Reboot                      | Puise Open Door<br>Fire Aiarm De                                                                         | tection ON Fire Alarm Detection OFF                         | Open        |                                                    |
| VeBPASS Web Ver1.3<br>Build Date 07/24/2009                                                                                                    |                                                                                                    | Alarm OFF                                                   |             |                                                    |

【Door Status Monitoring】 — Article 18

### **Door Status /Security Pass screen descriptions** :

| Door Status Monitoring |                                                                    |  |  |  |
|------------------------|--------------------------------------------------------------------|--|--|--|
|                        | Displaying doors real time status:                                 |  |  |  |
|                        | LED off: No response                                               |  |  |  |
| Door Status            | Green : Door Close                                                 |  |  |  |
| Door Status            | Yellow : Door open                                                 |  |  |  |
|                        | Red: Exception (eg. Circuit short 、 Circuit Open 、 Intruder 、 Door |  |  |  |
|                        | open too long …etc)                                                |  |  |  |
| Fire Alarm Detection   | Displaying Fire Alarm detection is ON or OFF                       |  |  |  |
| Security Bypass        |                                                                    |  |  |  |
| Status                 | Displaying door' s bypass security status:                         |  |  |  |
| Status                 | Normal/Force Open/Force Close                                      |  |  |  |
| Dulco Onon Door        | Click Pulse Open door to remotely open a door. Function only       |  |  |  |
| Pulse Open Door        | works under Bypass Security is Normal.                             |  |  |  |
|                        | Click Force Close to close a door remotely. Door status will be    |  |  |  |
| Force Close            | displaying "Force Close", users cannot access the door by          |  |  |  |
|                        | Card                                                               |  |  |  |
| Back to Normal         | Door Bypass security will be back to normal after clicking Back    |  |  |  |
| Back to Normai         | To Normal                                                          |  |  |  |
|                        | Click Force Open to remotely Open a door. Door Status will be      |  |  |  |
| Force Open             | displaying "Force Open", door lock will be released under this     |  |  |  |
|                        | status until Back To Normal is set                                 |  |  |  |

| Fire Alarm Detection ON   | Function ON when Fire Alarm Detection is ON. Door status will   |
|---------------------------|-----------------------------------------------------------------|
|                           | be displaying ON.                                               |
| Fine Alarma Detection OFF | Function OFF when Fire Alarm Detection is OFF. Door status will |
| Fire Alarm Detection OFF  | be displaying OFF.                                              |
| Alarm OFF                 | Click Alarm OFF to put off all triggered alarms                 |

# **Event Handle**

|                              | Event Type            |                                        |            |                          | Event                   | Latche    | d Leve |
|------------------------------|-----------------------|----------------------------------------|------------|--------------------------|-------------------------|-----------|--------|
| Terminal<br>Terminal Status  |                       | Latched                                |            |                          | Unregistered User       | Time<br>0 | 0      |
| Terminal Setup               | Unregistered User 👻   | time: 0                                | Level: 0 - |                          | Deactivated User        | 0         | 0      |
| Password Setup<br>System Log |                       | (sec,Max 65535 :<br>0 means unlimited) |            |                          | Not Allowed Door        | 0         | 0      |
| Clock Setup                  | Alarm Trigger Level : | 5 -                                    |            |                          | N/A                     | 0         | 0      |
| Access Control               |                       |                                        |            |                          | Time Zone Violation     | 0         | 0      |
| Time Set                     | Alarm :               | C Enable O Dis                         | sable      |                          |                         | 0         |        |
| Time Zone Setup              | IP Camera :           | © Enable                               | sable      |                          | Expired User            |           | 0      |
| Group List<br>Holiday Setup  | E-mail Alerts         |                                        |            | Anti Pass Back Violation | 0                       | 0         |        |
| Door Setup                   |                       |                                        |            | Door open too long       | 0                       | 0         |        |
| Remote Control               | Location :            | (max59)                                |            | N/A                      | 0                       | 0         |        |
| Event Handle<br>Tools        | SMTP Mail Server :    | (max47)                                |            |                          | Tamper Switch Breakdown | 0         | 0      |
| IP Camera                    |                       |                                        |            | N/A                      | 0                       | 0         |        |
| Reboot                       | Mail from :           |                                        | (max47)    |                          | Door Intruded           | 0         | 4      |
| Upgrade Firmware<br>Reset    | SMTP Server Requires  | No 👻                                   | username : | (max45)                  | Duress Alarm On         | 0         | 4      |
|                              | Authentication :      |                                        | password : | (max29)                  | Fire Alarm On           | 0         | 5      |
| Refresh                      | Mail To :             | (max47)                                |            |                          |                         |           |        |
|                              | Mail Cc :             |                                        | (max47)    |                          |                         |           |        |
| WEBPASS Web Ver1.4           | Set                   |                                        |            |                          |                         |           |        |
| Build Date 08/18/2009        | Cox,                  |                                        |            |                          |                         |           |        |

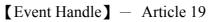

# **Event Handle screen descriptions :**

| Event Type               |    |                                                                                      |
|--------------------------|----|--------------------------------------------------------------------------------------|
|                          | 1. | Selected an event type : Unregistered User by pull down menu. This case,             |
|                          |    | when an unregistered user passed a door, an unregistered record will be              |
|                          |    | recorded, and if a selected Event Type level is higher than Alarm Trigger            |
| <b>Unregistered User</b> |    | Level, Relay will be triggered then sent an E-mail to all addresses which            |
|                          |    | have been pre-configured this page.                                                  |
|                          | 2. | If Latched Time=0, then you have to go back to Door Setting monitoring               |
|                          |    | page to click " <u>Alarm Off</u> " to put off the alarm trigger status               |
|                          | 1. | Selected an event type as Inactive User: When Card has been inactivated for          |
|                          |    | one user, there' ll be an Inactive User record to be recorded to Access log.         |
|                          |    | If a selected Event Type level is higher than Alarm Trigger Level, Relay             |
| <b>Inactive User</b>     |    | will be triggered then sent an E-mail to all addresses which have been               |
|                          |    | pre-configured this page.                                                            |
|                          | 2. | If Latched Time=0, then you have to go back to Door Setting monitoring               |
|                          |    | page to click " <u>Alarm Off</u> " to put off the alarm trigger status. Default= $0$ |

|                      | 1. | Select an event type as Not Allowed Door: If a Group setting for an user is          |
|----------------------|----|--------------------------------------------------------------------------------------|
|                      |    | not matched, a Not Allowed Door record will be recorded to Access log list.          |
|                      |    | If a selected Event Type level is higher than Alarm Trigger Level, Relay             |
| Not Allowed Door     |    | will be triggered then sent an E-mail to all addresses which have been               |
|                      |    | pre-configured this page.                                                            |
|                      | 2. | If <b>Latched Time=0</b> , then you have to go back to Door Setting monitoring       |
|                      |    | page to click " <u>Alarm Off</u> " to put off the alarm trigger status. Default= $0$ |
|                      | 1. | Select an event type as Not Allowed Door: When Group Time Zone for user              |
|                      |    | is not matched to Time Zone for Doors. A Time Zone Violation record will             |
|                      |    | be recorded to Access Log.                                                           |
| Time Zone            |    | If a selected Event Type level is higher than Alarm Trigger Level, Relay             |
| Violation            |    | will be triggered then sent an E-mail to all addresses which have been               |
|                      |    | pre-configured this page.                                                            |
|                      | 2. | If Latched Time=0, then you have to go back to Door Setting monitoring               |
|                      |    | page to click " <u>Alarm Off</u> " to put off the alarm trigger status. Default= $0$ |
|                      | 1. | Select an event type as Not Allowed Door: If validation for a user has been          |
|                      |    | expired, a Expired User record will be log to Access Log record.                     |
|                      |    | If a selected Event Type level is higher than Alarm Trigger Level, Relay             |
| <b>Expired User</b>  |    | will be triggered then sent an E-mail to all addresses which have been               |
|                      |    | pre-configured this page.                                                            |
|                      | 2. | If Latched Time=0, then you have to go back to Door Setting monitoring               |
|                      |    | page to click " <u>Alarm Off</u> " to put off the alarm trigger status. Default= 0   |
|                      | 1. | Select an event type as APB Violation : If Door APB level has been granted,          |
|                      |    | when user use card and APB level has a confliction to the door, APB                  |
|                      |    | Violation record will be log to access log list.                                     |
| <b>APB</b> Violation |    | If a selected Event Type level is higher than Alarm Trigger Level, Relay             |
|                      |    | will be triggered then sent an E-mail to all addresses which have been               |
|                      |    | pre-configured this page.                                                            |
|                      | 2. | If <b>Latched Time=0</b> , then you have to go back to Door Setting monitoring       |
|                      |    | page to click " <u>Alarm Off</u> " to put off the alarm trigger status. Default= $0$ |
|                      | 1. | Select an event type as Door Open too long : If door open time has                   |
|                      |    | exceeded to configured time after flashed card, a Door Open Too Long                 |
|                      |    | record will be recorded.                                                             |
| Door Open too        |    | If a selected Event Type level is higher than Alarm Trigger Level, Relay             |
| long                 |    | will be triggered then sent an E-mail to all addresses which have been               |
|                      | _  | pre-configured this page.                                                            |
|                      | 2. | If <b>Latched Time=0</b> , then you have to go back to Door Setting monitoring       |
|                      |    | page to click " <u>Alarm Off</u> " to put off the alarm trigger status. Default= $0$ |

|                   | <ol> <li>Select an event type as Tamper Switch triggered : If terminal (webpass)<br/>has been enforced to be opened, a record for Tamper Switch open will be<br/>recorded.</li> </ol> |  |  |  |  |
|-------------------|----------------------------------------------------------------------------------------------------|--|--|--|--|
| Tamper Switch     | If a selected Event Type level is higher than Alarm Trigger Level, Relay                                                                                                    |  |  |  |  |
| -                 | will be triggered then sent an E-mail to all addresses which have been                                                                                                    |  |  |  |  |
| open              | pre-configured this page.                                                                                                    |  |  |  |  |
|                   |                                                                                                    |  |  |  |  |
|                   | <ol> <li>If Latched Time=0, then you have to go back to Door Setting monitoring page to click "<u>Alarm Off</u>" to put off the alarm trigger status. Default= 0</li> </ol>           |  |  |  |  |
|                   | 1. Select an event type as Door Intruded: If door has been intruded by an                                                                                                    |  |  |  |  |
|                   | exception method, will keep a Door Intruded record to log.                                                                                                    |  |  |  |  |
|                   | If a selected Event Type level is higher than Alarm Trigger Level, Relay                                                                                                    |  |  |  |  |
| Door Intruded     | will be triggered then sent an E-mail to all addresses which have been                                                                                                    |  |  |  |  |
|                   | pre-configured this page.                                                                                                    |  |  |  |  |
|                   | <ol> <li>If Latched Time=0, then you have to go back to Door Setting monitoring</li> </ol>                                                                                            |  |  |  |  |
|                   | page to click " <u>Alarm Off</u> " to put off the alarm trigger status. Default= 4                                                                                                    |  |  |  |  |
| -                 | 1.       Select an event type as Anti Duress: If user triggered Anti Duress alarm                                                                                                    |  |  |  |  |
|                   | when passing door with this anti duress password $\rightarrow \#$ before flashing                                                                                                    |  |  |  |  |
|                   | card, Anti Duress will be triggered then keep a record to system.                                                                                                    |  |  |  |  |
|                   |                                                                                                    |  |  |  |  |
| Anti Duress alarm | If a selected Event Type level is higher than Alarm Trigger Level, Relay                                                                                                    |  |  |  |  |
|                   | will be triggered then sent an E-mail to all addresses which have been                                                                                                    |  |  |  |  |
|                   | pre-configured this page.                                                                                                    |  |  |  |  |
|                   | 2. If <b>Latched Time=0</b> , then you have to go back to Door Setting monitoring                                                                                                    |  |  |  |  |
|                   | page to click " <u>Alarm Off</u> " to put off the alarm trigger status. Default= 4                                                                                                    |  |  |  |  |
|                   | 1. Select an event type as Not Allowed Door: If Fire Alarm detection has been                                                                                                    |  |  |  |  |
|                   | triggered, a Fire Alarm record will be recorded to system.                                                                                                    |  |  |  |  |
| Fire Alarm        | If a selected Event Type level is higher than Alarm Trigger Level, Relay                                                                                                    |  |  |  |  |
| FILE Alar III     | will be triggered.                                                                                                    |  |  |  |  |
|                   | 2. If <b>Latched Time=0</b> , then you have to go back to Door Setting monitoring                                                                                                    |  |  |  |  |
|                   | page to click " <u>Alarm Off</u> " to put off the alarm trigger status. Default= 5                                                                                                    |  |  |  |  |
|                   | Latched time triggered should be 0~65535 seconds. If Latch Time=0 stands for                                                                                                    |  |  |  |  |
| Latch Time        | no recovery time, should be back to Door Setting Monitoring page to manually                                                                                                    |  |  |  |  |
|                   | put off the Latch time alarm.                                                                                                    |  |  |  |  |
| Even Type Level   | If a Event Type level is higher than Alarm Trigger level, will trigger alarm rely                                                                                                    |  |  |  |  |
| Alarm Trigger     |                                                                                                    |  |  |  |  |
| Level             | If a Event Type level is higher than Alarm Trigger level, will trigger alarm rely                                                                                                    |  |  |  |  |
| E-mail alerts     |                                                                                                    |  |  |  |  |
| Equipment Name    | Fill the name of object                                                                                                    |  |  |  |  |
| SMTP Mail Server  | SMTP mail server IP                                                                                                    |  |  |  |  |
| Mail 1            | Email address 1 for sending mail alert                                                                                                    |  |  |  |  |
|                   | L                                                                                                    |  |  |  |  |

| Mail 2             | Email address 1 for sending mail alert |
|--------------------|----------------------------------------|
| <b>SET(Button)</b> | Save the configuration                 |

### > Tools

**IP Camera** 

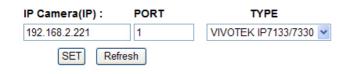

### Door

----,UID=0,07/30/2009,14:46:32

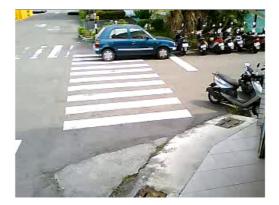

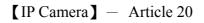

### **IP** Camera screen descriptions:

| IP Camera        |                                          |
|------------------|------------------------------------------|
| <b>IP</b> Camera | IP address is required                   |
| Door             | Displaying latest access person' s photo |
| Set (button)     | Save the record                          |
| Refresh          | Defeet ID Com status                     |
| (button)         | Refresh IP Cam status                    |

### Reboot

Click REBOOT to get into the main screen :

| 0,                                                                                                    | D             | •      | START | UserID:12<br>07/29/2009<br>14:21:10<br>IN , Door:1 |
|----------------------------------------------------------------------------------------------------|---------------|--------|-------|----------------------------------------------------|
| User Administration<br>Access Log<br>View User List<br>Add User<br>Terminal                                  | Reboot System | REBOOT |       |                                                    |
| Terminal Status<br>Terminal Setup<br>Password Setup<br>System Log<br>Clock Setup                             |               |        |       |                                                    |
| Access Control<br>Time Set<br>Time Zone Setup<br>Group List<br>Holiday Setup<br>Door Setup<br>Remote Control |               |        |       |                                                    |
| Event Handle<br>Tools<br>IP Camera<br>Reboot<br>Upgrade Firmware<br>Reset                                    |               |        |       |                                                    |
| Refresh                                                                                                    |               |        |       |                                                    |
| WEBPASS Web Verl 3<br>Build Date 07/24/2009                                                                  |               |        |       |                                                    |

[Reboot System] – Article 21

### **Reboot screen descriptions:**

# Botton Reboot Warm start the WEBPASS

### **Firmware Upgrade**

Click Firmware Upgrade from left site selection menu:

| 0                                                                                                    | D             | 5                       |                    | START | UserID:12<br>07/29/2009<br>14:21:10<br>IN , Door:1 |
|----------------------------------------------------------------------------------------------------|---------------|-------------------------|--------------------|-------|----------------------------------------------------|
| User Administration<br>Access Log<br>View User List                                                                                                    | FIRMWAVE UPGR | ADE                     |                    |       |                                                    |
| Add User<br>Terminal Status<br>Terminal Status<br>Password Setup<br>System Log<br>Clock Setup                                                                | Please sek    | Warning: Upgrade must t | IOT be interrupted |       |                                                    |
| Access Control<br>Time Set<br>Time Zone Setup<br>Group List<br>Holiday Setup<br>Door Setup<br>Remote Control<br>Event Handle<br>Tools<br>IP Camera<br>Reboot |               |                         |                    |       |                                                    |
| Upgrade Firmware<br>Reset                                                                                                    |               |                         |                    |       |                                                    |
| WEBPASS Web Ver1.3<br>Build Date 07/24/2009                                                                                                    |               |                         |                    |       |                                                    |

[Firmware Upgrade] – Article 22

### Firmware Upgrade screen descriptions:

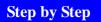

Press "瀏覽" button to browse the firmware code folder

Press Upgrade to execute firmware upgrade

### **Special operation notice**

Upgrade "System Code" first then upgrade "WEB code"

### RESET

Click RESET to get into Reset All screen:

| WEBPASS - Windows Internet Explorer P Intp://192.168.2.66/                                                                                                    |                                                                        | 🗸 🔯 🚧 🗙 🚷 Google      |
|----------------------------------------------------------------------------------------------------|------------------------------------------------------------------------|-----------------------|
| <ul> <li>★ 我的最爱</li> <li>★ 後 建i 品的網站 ▼ 8</li> </ul>                                                                                                    |                                                                        |                       |
|                                                                                                    |                                                                        | 🏠 🔻 🖾 👻 🚍 🐳 調頁(P) 🔻 安 |
| 0.                                                                                                    |                                                                        | START                 |
| User Administration<br>Access Log<br>View User List<br>Add User                                                                                                    | Reset All                                                              |                       |
| Terminal<br>Terminal Status<br>Terminal Setup                                                                                                    | User Data Access Logs Group Time Zone Time Set Holic SELECT ALL DELETE | day 🔲 System Logs     |
| Password Setup<br>System Log<br>Clock Setup                                                                                                    | Reset System to Factory Default - Factory Default                      |                       |
| Access Control<br>Time Setu<br>Group List<br>Holiday Setup<br>Door Setup<br>Remote Control<br>Event Handle<br>Tools<br>IP Camera<br>Reboot<br>Upgrade Firmware<br>Reset |                                                                        |                       |
| Refresh                                                                                                    |                                                                        |                       |
| WEBPASS Web Ver1.4<br>Build Date 08/18/2009                                                                                                    |                                                                        |                       |

[Reset All ] – Article 23

### **RESET** screen descriptions:

| Reset All   |                                                       |
|-------------|-------------------------------------------------------|
| User Data   | Tick and Reset will remove all User List information  |
| Access Logs | Tick and Reset will remove all Access Logs            |
| System Logs | Tick and Reset will move all System logs              |
| Group       | Tick and Reset will remove all Group list information |
| Time Zone   | Tick and Reset will remove all Time Zone information  |
| Time Set    | Tick and Reset will remove all Time Set information   |
| Holiday     | Tick and Reset will remove Holidays information       |
| Button      |                                                       |
| Select All  | All items to be deleted will be selected              |

| De                              | lete                                      | Delete object |
|---------------------------------|-------------------------------------------|---------------|
| Step By Step :                  |                                           |               |
| 1.                              | Select the objects you are going to reset |               |
| 2.                              | Click DELETE to                           |               |
| Reset system to factory default |                                           |               |

| Factory Default | System back to Factory Default |
|-----------------|--------------------------------|
|                 |                                |